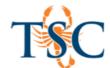

## **Enabling Turnitin Framework**

If you **only want to use a plagiarism check**, select the new "Turnitin Framework". This option **will not allow** you to use the annotation, feedback, and commenting tools that Feedback Studio offers.

Follow the steps below to enable the Turnitin Framework for an assignment.

1. In the assignment settings select **Online** and the *Online Entry Options* you will allow.

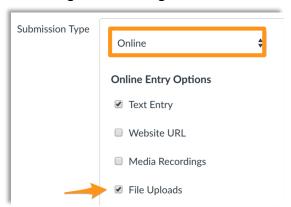

2. A Plagiarism Review option will open below the submission type dialogue box. Select Turnitin from the dropdown menu.

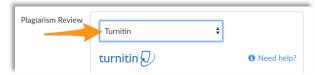

- 3. Select all the options you want to add to the assignment.
- 4. Click Save.

The Turnitin Framework is now enabled. An Originality Report will be generated, and you will be able to view the match result the same way as before. Follow the instructions on **page 1** to link a rubric to your assignment.